## How to secure your Zoom sessions and remove disruptive participants:

For fuller information, please see the "Security and Privacy" section on the following CUIT page: https://cuit.columbia.edu/zoom

Set a meeting password (or add a password to an existing meeting).

- 1) Creating a new Meeting with a password (*don't forget to distribute the password*):
	- a. When scheduling a new meeting through the web, scroll down to locate the "require meeting password" option. When scheduling through the app, this will be under "advanced meeting options":
	- b. Tick the box and enter a password or use the randomly generated one provided:

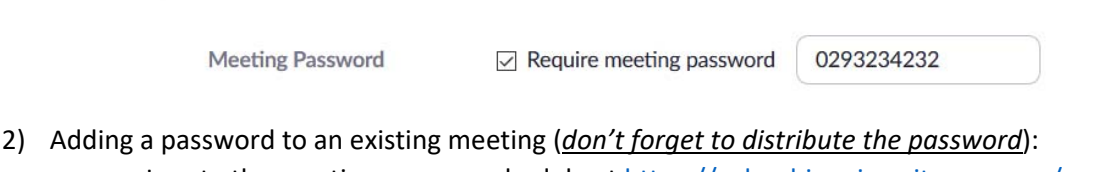

- a. Locate the meeting on your schedule at https://columbiauniversity.zoom.us/meeting or, if using the app, under the "Meetings" tab:
- b. On the web interface, click on the "meeting topic" of the meeting in question

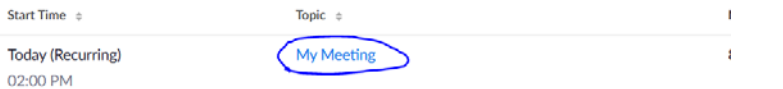

then click "edit meeting" at the bottom of the page:

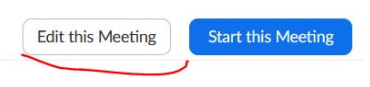

c. If you are editing a recurring meeting, then be sure to click "All" when prompted so that you add a password to all recurrences of that meeting: **Edit Meeting** 

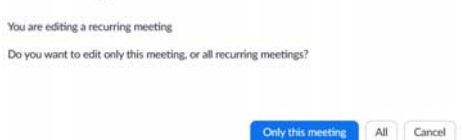

d. Scroll down to locate the "require meeting password" option. Tick the box and enter a password or use the randomly generated one provided:

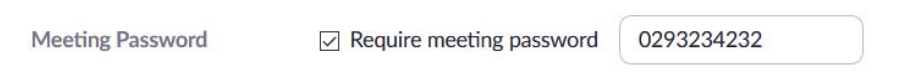

e. Be sure to save the changes to your meeting at the bottom of the page before closing the "Edit" screen.

## Removing Participants

1. Click **Manage Participants** in the host controls to display the participants list:

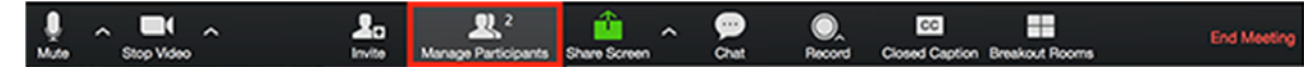

2. Click the drop‐down menu located at the top‐left corner to close the participants list or click **Pop Out** to separate the participants list from the meeting window:

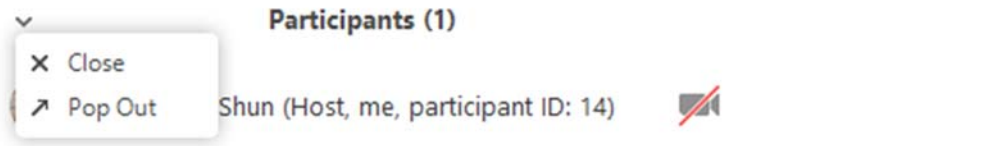

3. Hover over a participant and click **More** for these options:

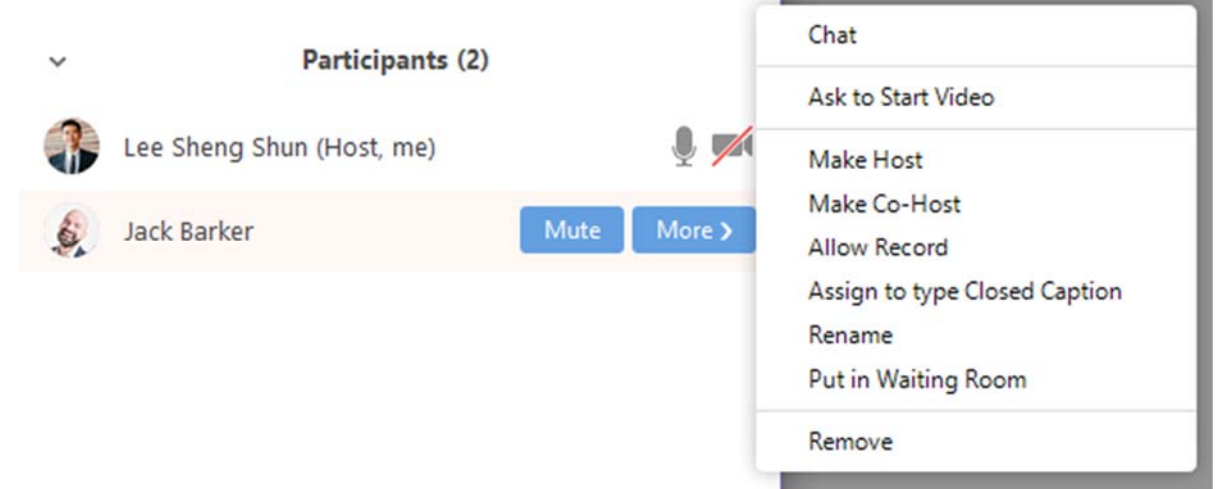

 **Remove**: Clicking remove will remove the participant from the Zoom session. The default setting of Zoom will prevent participants that you have removed from re-joining the meeting (even if they have the correct meeting password).